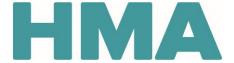

#### Contents

| Signing with Adobe Acrobat                  | 1 |
|---------------------------------------------|---|
|                                             |   |
| Signing with Adobe Reader                   | 3 |
|                                             |   |
| Signing with Other (Non-Adobe) PDF Programs | 5 |
| Signing with Other (Non-Adobe) PDF Programs | 5 |

### Signing with Adobe Acrobat

Note: These steps may vary based on which version of Adobe Acrobat you have and which device and operating system you're using.

1. Click into the Signature field.

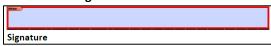

- 2. If you have already created a signature in Adobe Acrobat, go to step 4.
- 3. If you haven't yet created a signature in Adobe Acrobat:
  - a. In the Add Digital ID window, select A new digital ID I want to create now and then click on Next.

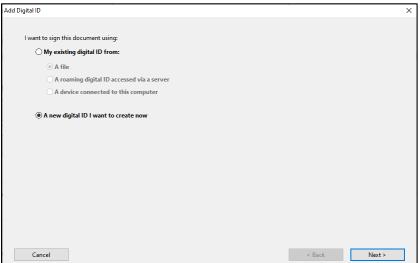

b. Select New PKCS#12 digital ID file and then click on Next.

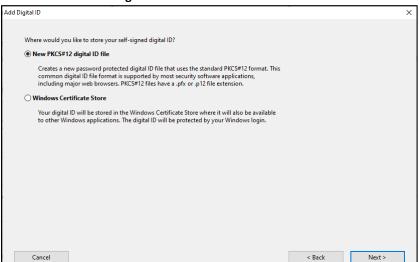

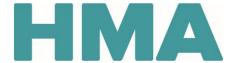

c. Enter your Name and Email Address and then click on Next.

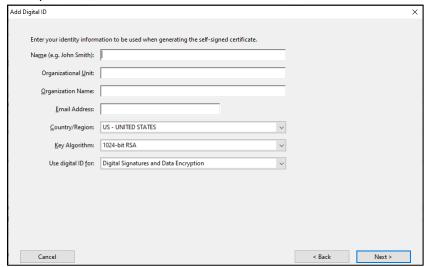

d. Enter and confirm your desired password and then click on Finish.

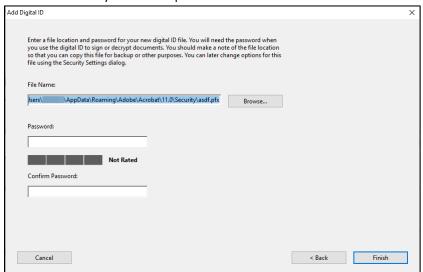

- 4. In the **Sign Document** window:
  - a. Enter your Password.
  - b. Click on Sign.
  - c. Follow the prompts to save the file.

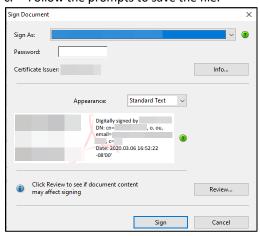

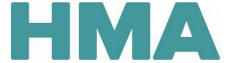

#### Potential Issue When Signing in Adobe Acrobat

Issue: I tried to create a new signature, but the Next button (outlined below) is missing.

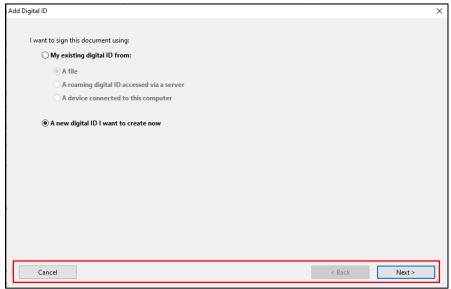

Fix: Try reducing your screen magnification to 100% or changing your screen's resolution. To do this in Windows 10, for example:

- 1. Open Start (the Windows icon in the bottom left of the screen), select Settings > System > Display.
- 2. Under **Scale and layout**, check the setting under **Change the size of text, apps, and other items**. Try setting it to 100% (or smaller). If that doesn't solve your problem, under **Resolution**, try selecting a different value.
- 3. When prompted to keep the changes or revert back to your previous settings, select **Keep Changes**. You can revert them back later if need be.

Note: After changing these settings, you may need to close Acrobat entirely and re-open it for the changes to take effect.

### Signing with Adobe Reader

Note: These steps may vary based on which version of Adobe Reader you have and which device and operating system you're using.

1. Click into the Signature field.

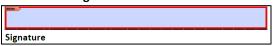

- 2. If you have already created a signature in Adobe Reader, go to step 4.
- 3. If you haven't yet created a signature in Adobe Reader:
  - a. In the Configure a Digital ID for signing window, select Create a new digital ID and then click on Continue.

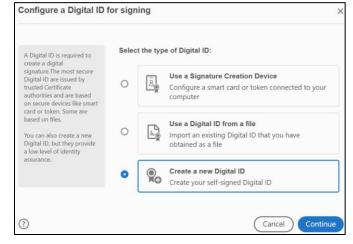

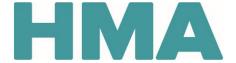

b. Select **Save to File** and then click on **Continue**.

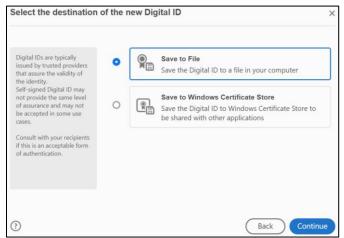

c. Enter your Name and Email Address and then click on Continue.

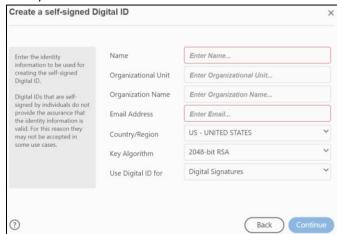

d. Enter and confirm your desired password and then click on Save.

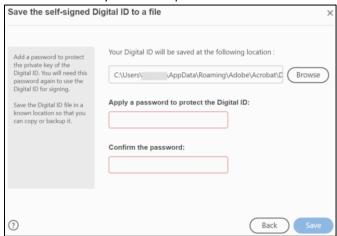

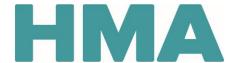

4. Choose the digital ID you want to use for signing and then click on **Continue**. Note: Most people have only one digital ID, but if you do have multiple digital IDs, select which one you want to use.

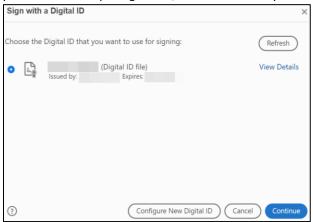

- 5. In the signature window:
  - a. Enter your Password.
  - b. Click on Sign.
  - c. Follow the prompts to save the file.

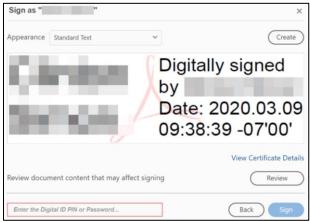

### Signing with Other (Non-Adobe) PDF Programs

Since non-Adobe PDF products can vary greatly, please consult your specific program's help manual for instructions on how to sign a PDF electronically. Please note that your program may not support electronic signatures. If this is the case, it is recommended to use Adobe Reader, which is a free product.